# **Template guide Adobe Illustrator**

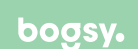

Het invullen van onze templates proberen we zo makkelijk mogelijk te maken, zodat jij je kunt focussen op het creatieve aspect! Volg de onderstaande instructies om ervoor te zorgen dat je ontwerp perfect is om te kunnen produceren.

#### **Kleurmodus**

Het is belangrijk dat je template wordt opgemaakt in CMYK kleurmodus.

In Adobe Illustrator ga je naar Bestand > Documentkleurmodus > CMYK-kleur

Wanneer je onze template opent in Adobe Illustrator zal deze al standaard op CMYK kleurmodus staan.

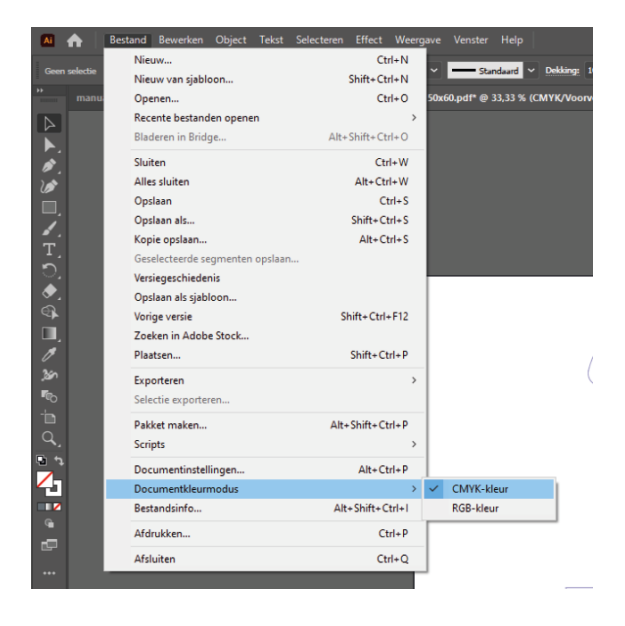

#### **Lagen**

Ontwerpen doe je in een andere laag dan waar de template in staat. Het beste kun je een nieuwe laag aanmaken onder die van de template, zo blijven de lijnen van de template altijd duidelijk zichtbaar.

Tip: Vaak is het mooier om wat meer bij de randen vandaan te blijven!

Het is belangrijk dat de template laag niet wordt verwijderd. Deze is essentieel voor onze productie (deze lijnen worden niet mee gedrukt). Je kunt deze laag het beste op slot zetten.

# **Oriëntatie**

Let op: Raster beelden plaatsen in de template en deze opslaan als .pdf of .ai resulteert niet in een vector beeld.

Zorg ervoor dat je afbeeldingen en teksten de juiste kant op staan wanneer je verpakking wordt gevouwen.

Met behulp van de afbeeldingen hiernaast helpen we je op weg. Je kan natuurlijk ook altijd je ontwerp even uitprinten en in elkaar vouwen om te kijken of het kloppend is.

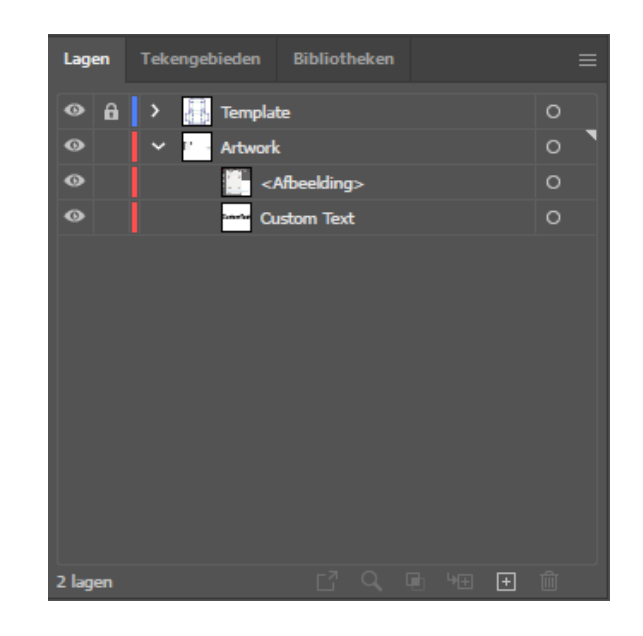

Let op: Je tekst is na het omzetten niet meer aan te passen. Je kunt het beste je bestand eerst opslaan onder een andere naam of versie om later nog te kunnen bewerken.

### **Afloop**

Om te voorkomen dat witte randen ontstaan na het snijden, laat je alle beeldelementen 3 mm over de snijrand doorlopen.

Houd je belangrijke elementen zoals logo's en teksten minimaal 5 mm van de snij en vouwranden.

#### **Beeldmateriaal**

Voor beelden kan je het beste gebruik maken van vector beelden (.eps, .ai of .pdf). Het gebruik van raster beelden (.jpg en .png) raden wij af, tenzij het om foto's gaat. Voor foto's adviseren wij een resolutie van 300 dpi te gebruiken.

#### **Tekst**

Houd de tekst die je gebruikt groter of gelijk aan 7pt en zet alle teksten als je klaar bent om naar letteromtrekken, zodat wij bij de productie geen problemen krijgen met ontbrekende fonts. In Adobe Illustrator kun je dit doen door je teksten te selecteren en te gaan naar: Tekst > Letteromtrekken maken

# **Tweezijdig ontwerpen**

Als je een verpakking hebt die tweezijdig bedrukt moet worden, zorg er dan voor dat je duidelijk aangeeft welk ontwerp de binnenzijde en welke de buitenzijde is. Dat voorkomt misverstanden!

Zet je ontwerp van de binnenzijde en buitenzijde altijd op een eigen pagina. Zet ze niet naast elkaar

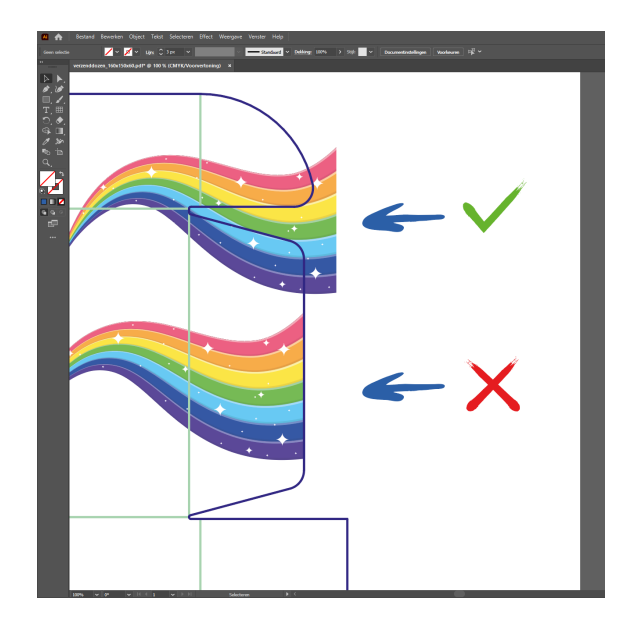

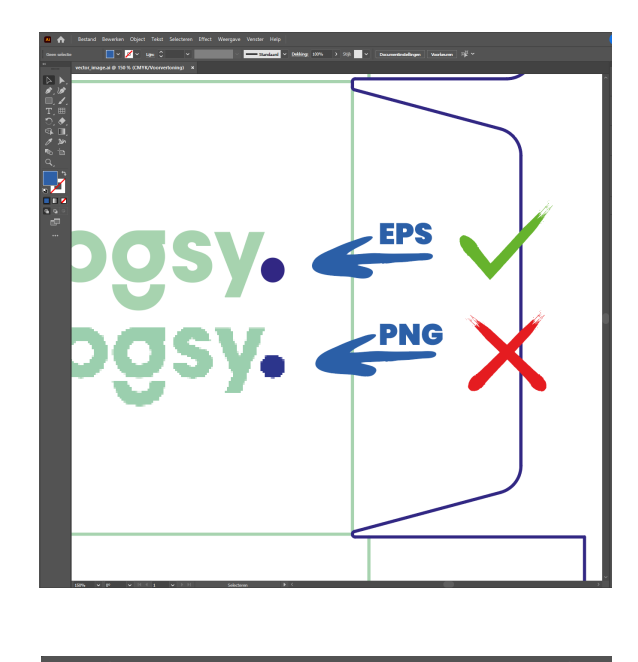

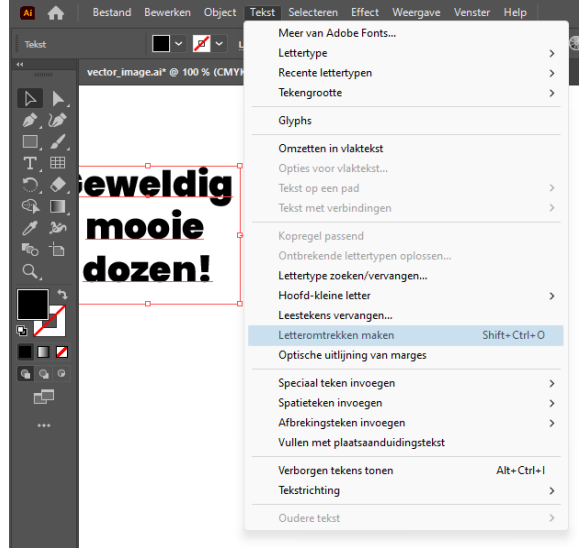

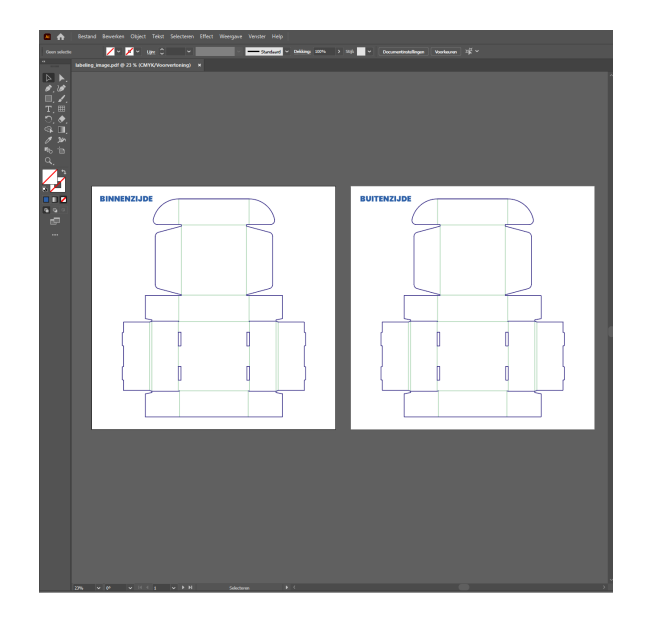

op één pagina door je tekengebieden groter te trekken en de template te dupliceren.

#### **Bestandsformaat**

Het bestand sla je op als Adobe Illustrator (.ai) of PDF (.pdf) waarvan de lagen bewerkbaar blijven in Adobe Illustrator. Bij het opslaan als PDF graag de [PDF/X-4:2008] voorinstelling gebruiken. Alle beelden downsamplen naar 300 dpi en opslaan in het FOGRA39 kleurprofiel.

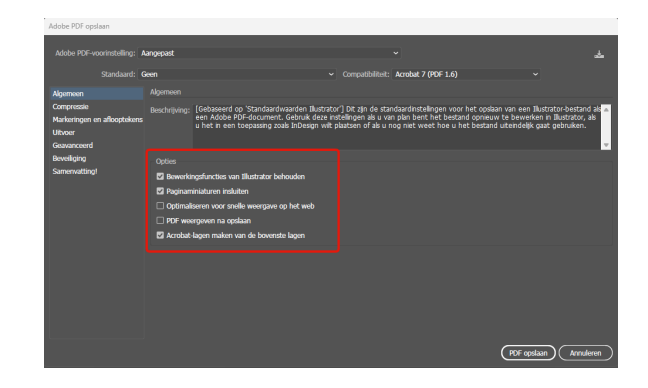

#### **Nog enkele tips!**

- Als je lijnen gebruikt, houd de dikte dan minimaal 0.5pt
- Witte elementen in een full colour ontwerp op bruin karton dienen spotkleuren te zijn
- Voor diepe zwarte elementen zet je de CMYK waardes op 0, 0, 0, 100
- Overprint in de basis liever niet gebruiken. Toch overprint nodig? Neem contact met ons op!

Met deze tips kan jij hopelijk aan de slag met jouw eigen ontwerp! Als je er niet uit komt, mag je ons altijd mailen op studio@bogsy.nl

Wij kunnen ook het gehele ontwerp voor je maken. Deze keuze kun je eenvoudig maken tijdens het bestellen. Wij zullen dan contact met je opnemen om de wensen te bespreken.

**Buitenzijde**

# **Binnenzijde**

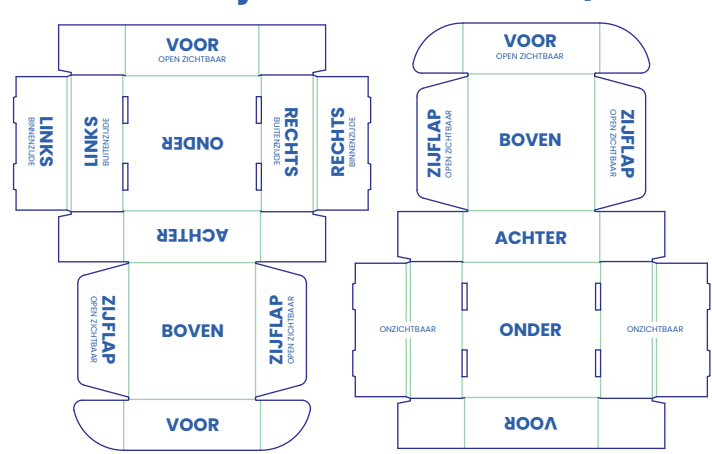